# 從訂閱伺服器重建CUCM發佈伺服器

### 目錄

簡介 背景 收集群集資料 停止所有訂閱伺服器上的複製 **安裝CUCM Publisher** 更新發佈伺服器上的進程節點值 重新啟動發佈伺服器節點 驗證群集身份驗證 執行新備份 新增備份裝置 啟動手動備份 從訂閱伺服器DB恢復發佈伺服器 還原狀態 對發佈伺服器資料庫運行健全性檢查 重新啟動群集 驗證複製設定要求 複製設定 還原後 啟用服務 安裝未還原的資料 疑難排解 群集未進行身份驗證 恢復不處理CCMDB元件 複製失敗 電話未註冊或無法訪問服務

# 簡介

本文檔介紹如何在不進行備份或根訪問的情況下,從訂戶資料庫中還原Cisco Unified Communications Manager(CUCM)發佈方節點。

## 背景

在CUCM的早期版本中,發佈者節點被認為是結構化查詢語言(SQL)資料庫的唯一權威源。

因此,如果發佈伺服器節點由於硬體故障或檔案系統損壞而丟失,恢復它的唯一方法是重新安裝資 料庫並從災難恢復系統(DRS)備份中恢複資料庫。

某些客戶沒有保留正確的備份,或者備份已過期,因此唯一的選擇是重建並重新配置發佈伺服器節 點。

在CUCM版本8.6(1)中,引入了一個新功能以便從使用者資料庫恢復發佈者資料庫。

本文檔介紹如何利用此功能從訂閱伺服器成功還原發佈伺服器DB。

思科強烈建議您保留整個群集的完整災難恢復框架(DRF)備份。

由於此過程僅恢復CUCM DB配置,因此不會恢復其他資料,如證書、保留音樂(MoH)和TFTP檔案 。為了避免這些問題,請保持完整群集DRF備份。

注意:思科建議您開始之前,先檢視並熟悉本文檔中介紹的整個流程。

### 收集群集資料

在重新安裝發佈器之前,請務必收集有關上一個發佈器的相關詳細資訊。這些詳細資訊必須與原始 發佈伺服器安裝相匹配:

- IP 位址
- 主機名
- 域名
- 安全密碼
- 精確CUCM版本
- 已安裝Cisco Options Package(COP)檔案

若要檢索清單中的前三個專案,請在當前訂閱伺服器節點CLI上輸入show network cluster命令:

#### <#root>

admin:

**show network cluster**

172.18.172.213 cucm911ccnasub1 Subscriber authenticated

**172.18.172.212 cucm911ccnapub**

 Publisher not authenticated - INITIATOR since Tue Dec 3 12:43:24 2013 172.18.172.214 cucm911ccnasub2 Subscriber authenticated using TCP since Sun Dec 1 17:14:58 2013

在這種情況下,IP地址為172.18.172.212,主機名為cucm911ccnapub,且沒有為發佈伺服器配置 域名。

從站點文檔中檢索安全密碼(清單中的第四項)。

如果您不確定安全密碼,請盡最大努力猜測,然後根據CUCM版本嘗試根據需要驗證和更正該密碼 。

如果安全密碼不正確,則需要群集中斷才能糾正這種情況。

為了檢索準確的CUCM版本和已安裝的COP檔案(清單中的最後兩項),請從show version active命令收集系統輸出:

#### <#root>

admin:

**show version active**

Active Master Version:

**9.1.2.10000-28**

Active Version Installed Software Options:

**No Installed Software Options Found.**

在本例中,版本9.1.2.10000-28安裝時沒有附加的COP檔案。

 $\blacklozen$  註:可能以前在發佈伺服器上安裝了某些COP檔案,但在訂閱伺服器上沒有安裝,反之亦然 。僅將此輸出用作指南。

### 停止所有訂閱伺服器上的複製

安裝發佈伺服器時,複製功能無法設定和刪除當前訂閱伺服器DB至關重要。若要防止發生這種情況 ,請在所有訂閱伺服器上輸入utils複製停止命令:

<#root>

admin:

**utils dbreplication stop**

\*\*\*\*\*\*\*\*\*\*\*\*\*\*\*\*\*\*\*\*\*\*\*\*\*\*\*\*\*\*\*\*\*\*\*\*\*\*\*\*\*\*\*\*\*\*\*\*\*\*\*\*\*\*\*\*\*\*\*\*\*\*\*\*\*\*\*\*\*\*\*\*\*\*\*\*\*\*\*\* This command can delete the marker file(s) so that automatic replication setup is stopped It can also stop any replication setup currently executing \*\*\*\*\*\*\*\*\*\*\*\*\*\*\*\*\*\*\*\*\*\*\*\*\*\*\*\*\*\*\*\*\*\*\*\*\*\*\*\*\*\*\*\*\*\*\*\*\*\*\*\*\*\*\*\*\*\*\*\*\*\*\*\*\*\*\*\*\*\*\*\*\*\*\*\*\*\*\*\*

Deleted the marker file, auto replication setup is stopped

Service Manager is running Commanded Out of Service A Cisco DB Replicator[NOTRUNNING] Service Manager is running A Cisco DB Replicator[STARTED]

Completed replication process cleanup

Please run the command 'utils dbreplication runtimestate' and make sure all nodes are RPC reachable before a replication reset is executed

# 安裝CUCM Publisher

收集相應版本的可啟動映像,並在升級到相應版本後執行安裝。

 $\blacklozenge$ 注意:大多數CUCM工程特別計畫(ES)版本已經可以啟動。

安裝發佈伺服器,並為前面提到的IP地址、主機名、域名和安全密碼指定正確的值。

### 更新發佈伺服器上的進程節點值

注意:發佈伺服器必須至少知道一個訂閱伺服器,才能從該訂閱伺服器還原資料庫。思科建議 您新增所有訂戶。

要檢索節點清單,請在當前訂閱伺服器的CLI上輸入run sql select name,description,nodeid from processnode命令。

名稱值可以是主機名、IP地址或完全限定域名(FQDN)。

如果運行CUCM版本10.5(2)或更高版本,則必須先在發佈器CLI上運行utils disaster\_recovery prepare restore pub\_from\_sub命令,然後才能繼續將節點新增到System > Server:

#### admin:utils disaster\_recovery prepare restore pub\_from\_sub admin: I

警告:許多使用CUCM 10.5(2)版或更高版本的人跳過命令utils disaster\_recovery prepare restore pub\_from\_sub;但是這是一個關鍵命令。請勿跳過本檔案中的任何步驟。

收到節點清單後,導航到System > Server,然後將除EnterpriseWideData之外的所有名稱值新增到 Publisher Server Unified CM Administration頁。

名稱值必須對應於System > Server選單上的Host Name/IP Address欄位。

<#root>

admin:

**run sql select name,description,nodeid from processnode**

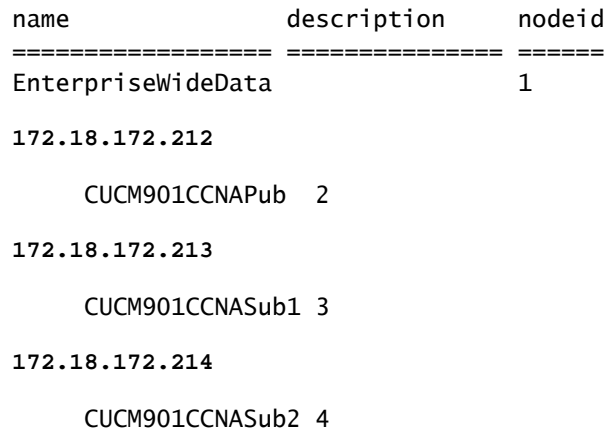

注意:預設安裝會將發佈伺服器主機名新增到processnode表中。如果name列列出發佈伺服 器的IP地址,則可以將其更改為IP地址。在這種情況下,不要刪除發佈者條目,而是開啟和修 改當前的主機名/IP地址欄位。

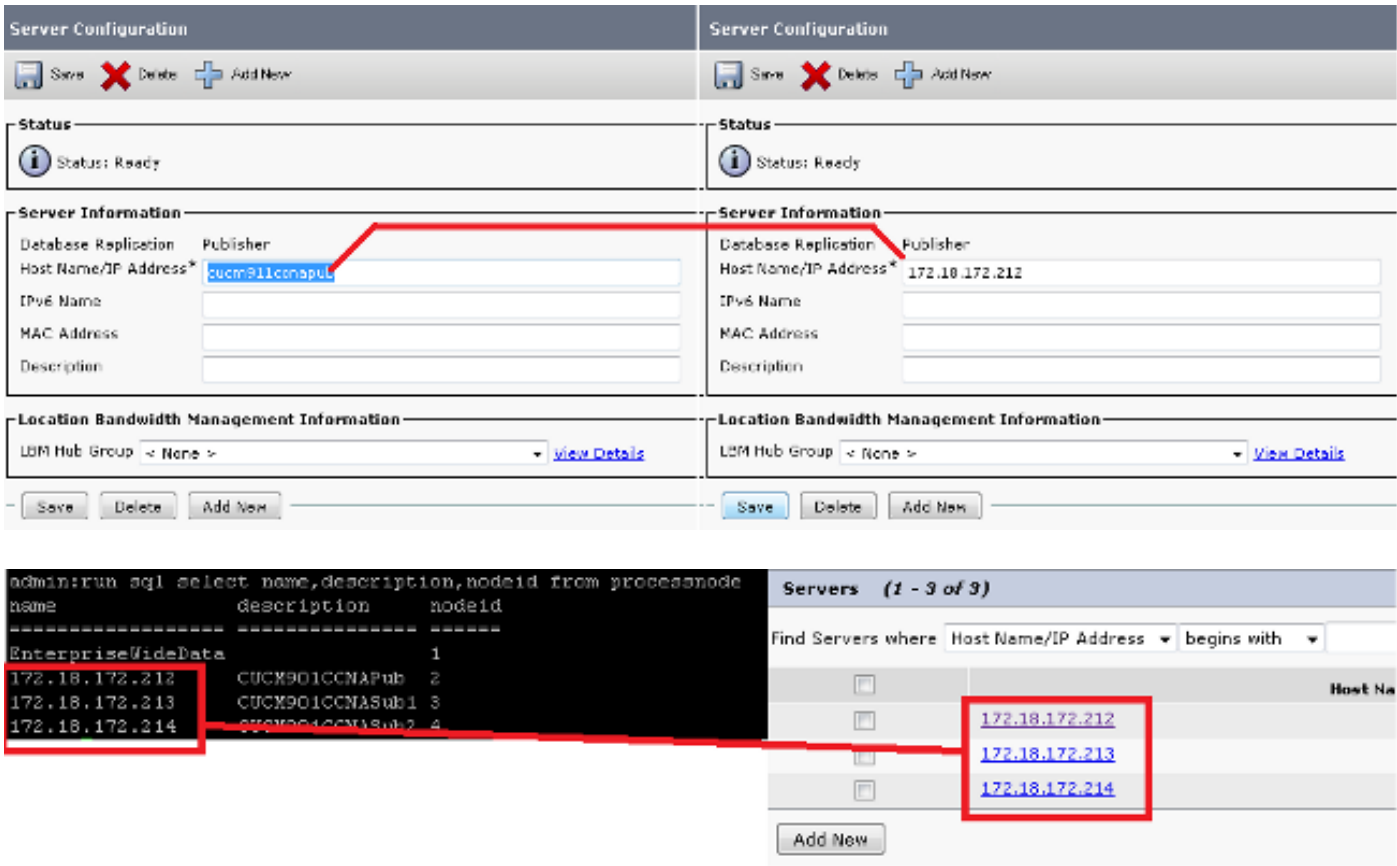

# 重新啟動發佈伺服器節點

要在processnode更改完成後重新啟動發佈伺服器,請輸入utils system restart命令:

admin:

**utils system restart**

Do you really want to restart ? Enter (yes/no)? yes

Appliance is being Restarted ... Warning: Restart could take up to 5 minutes.

Shutting down Service Manager. Please wait... \Service Manager shutting down services... Please Wait

Broadcast message from root (Tue Dec 3 14:29:09 2013):

The system is going down for reboot NOW! Waiting .

Operation succeeded

### 驗證群集身份驗證

發佈伺服器重新啟動後,如果更改正確且安全密碼正確,則群集必須處於已驗證狀態。若要驗證這 一點,請輸入show network cluster 指令:

<#root>

admin:

**show network cluster**

172.18.172.212 cucm911ccnapub Publisher authenticated 172.18.172.213 cucm911ccnasub1

**Subscriber authenticated using TCP since Tue Dec 3 14:24:20 2013**

172.18.172.214 cucm911ccnasub2

**Subscriber authenticated using TCP since Tue Dec 3 14:25:09 2013**

 $\blacklozen$ 注意:如果訂閱伺服器未顯示為authenticated,請參閱本文檔的故障排除部分,以便在繼續之 前解決此問題。

## 執行新備份

如果沒有可用的先前備份,請在DRS頁面上執行群集備份。

註:雖然可以使用訂戶DB進行還原,但還原非資料庫元件仍需要備份。

如果沒有可用的備份,則執行一個新備份;如果備份已存在,則可以跳過此部分。

#### 新增備份裝置

使用導航選單導航到災難恢復系統,並新增備份裝置。

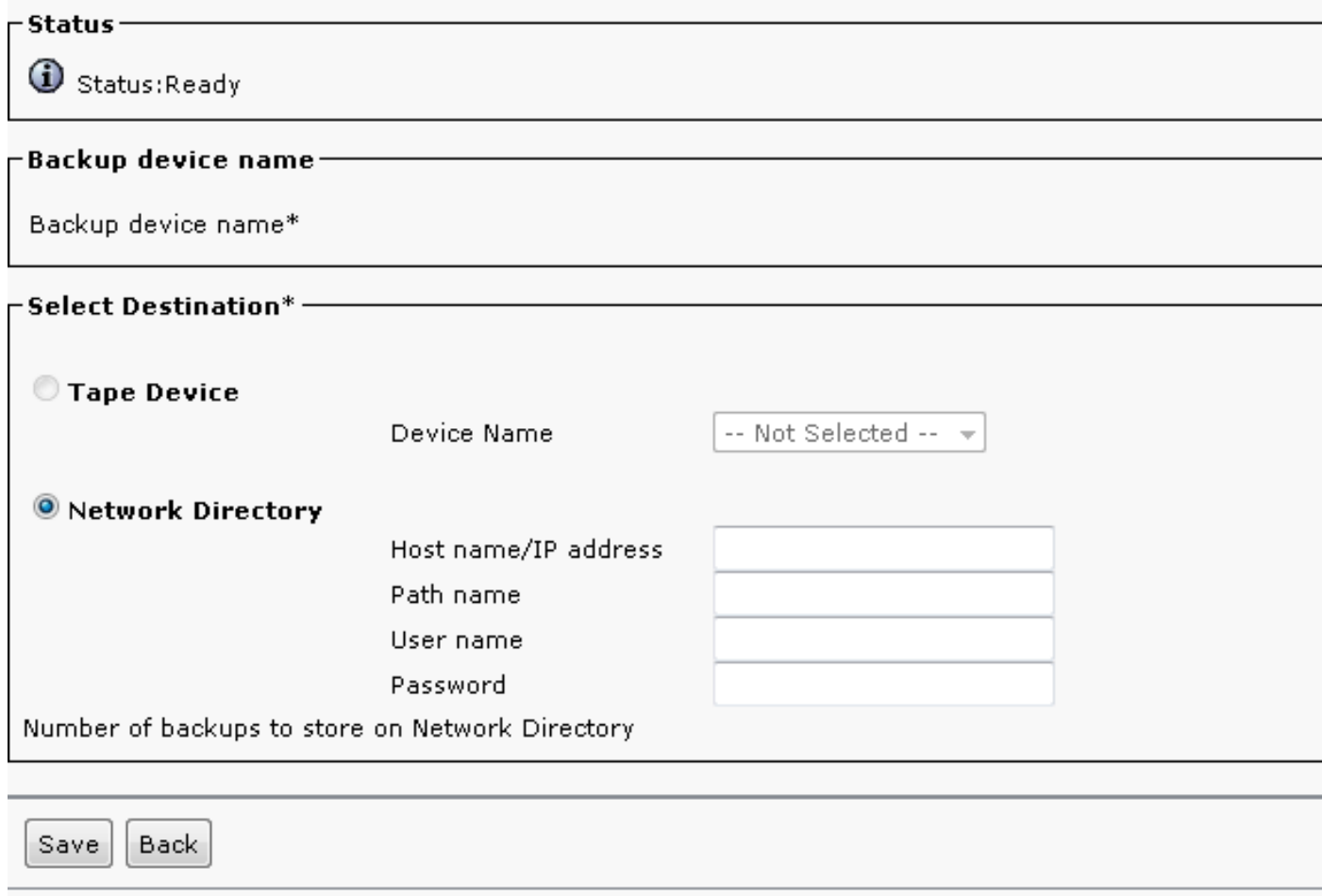

### 啟動手動備份

新增備份裝置後,啟動手動備份。

注意:發佈伺服器節點已註冊CCMDB元件非常重要。

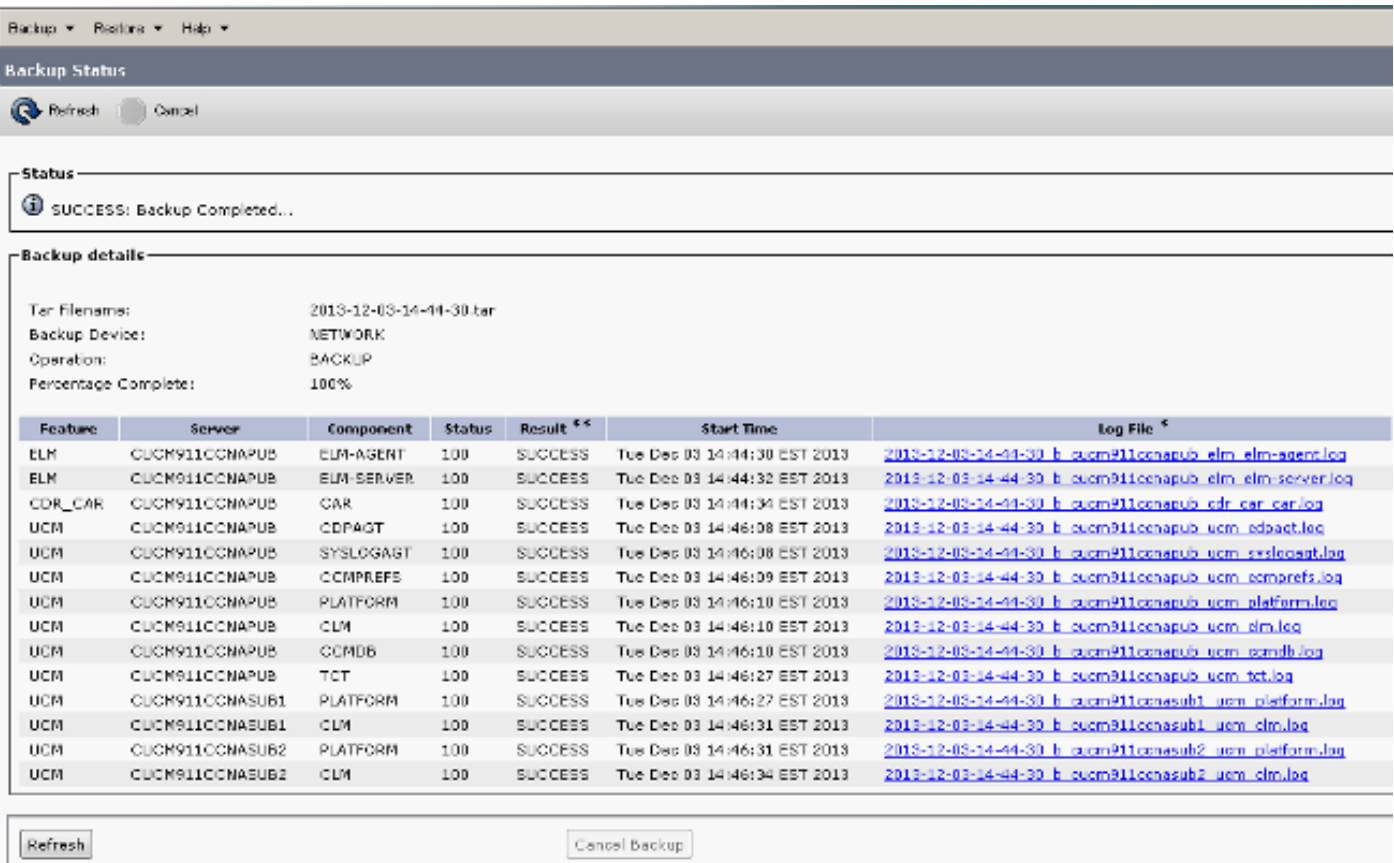

# 從訂閱伺服器DB恢復發佈伺服器

在「災難恢復系統」頁上,導航到還原>還原嚮導。

如果當前備份可用,而您跳過了上一部分,請選中「選擇功能」部分中的所有功能覈取方塊:企業 許可證管理器(ELM)(如果可用)、CDR\_CAR和Unified Communications Manager(UCM)。

如果您使用在上一部分中執行的備份,請只選中UCM覈取方塊:

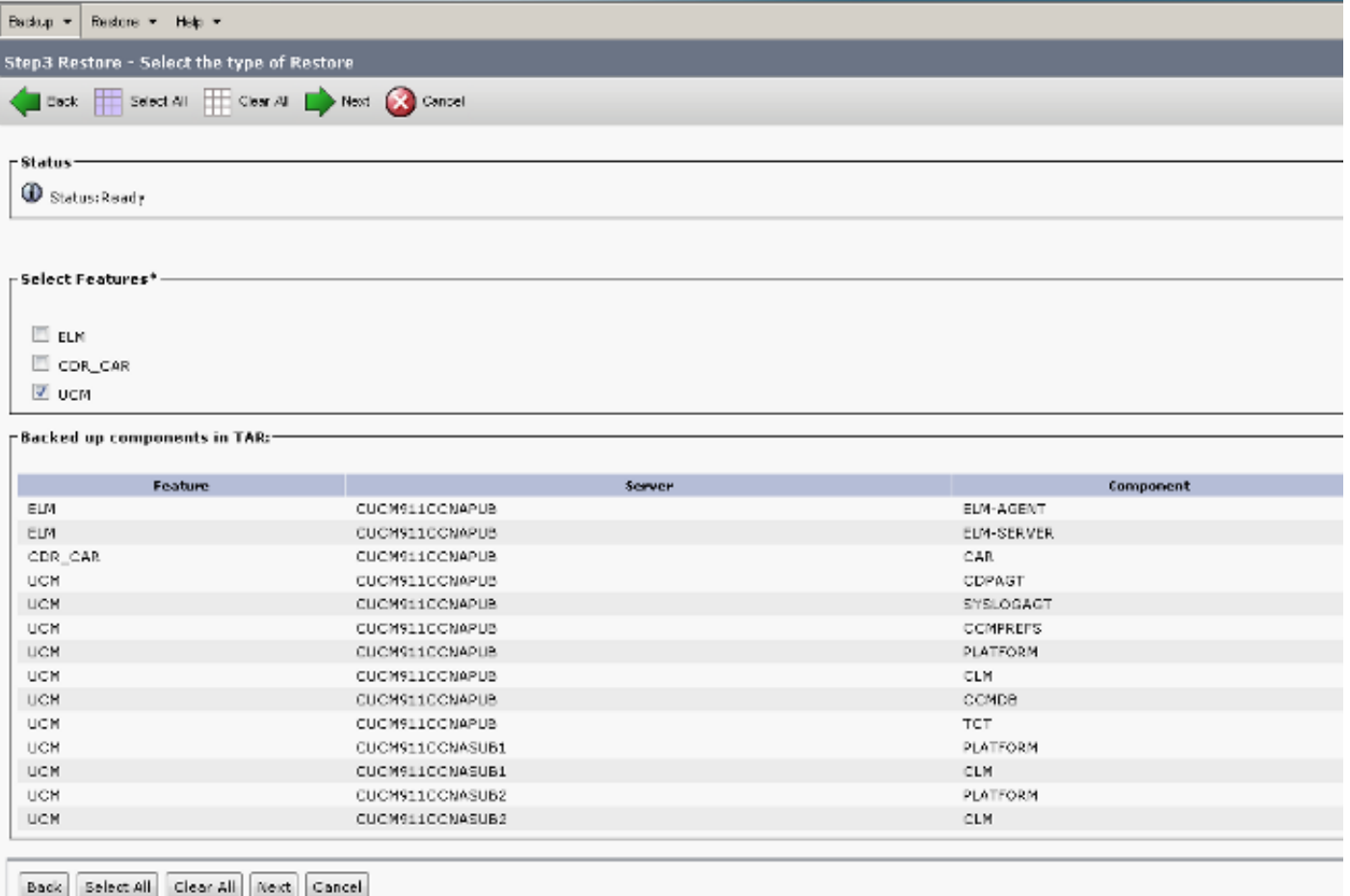

按「Next」(下一步)。選中publisher node覈取方塊(CUCM911CCNAPUB),並選擇從中進行恢 復的使用者DB。然後,按一下Restore。

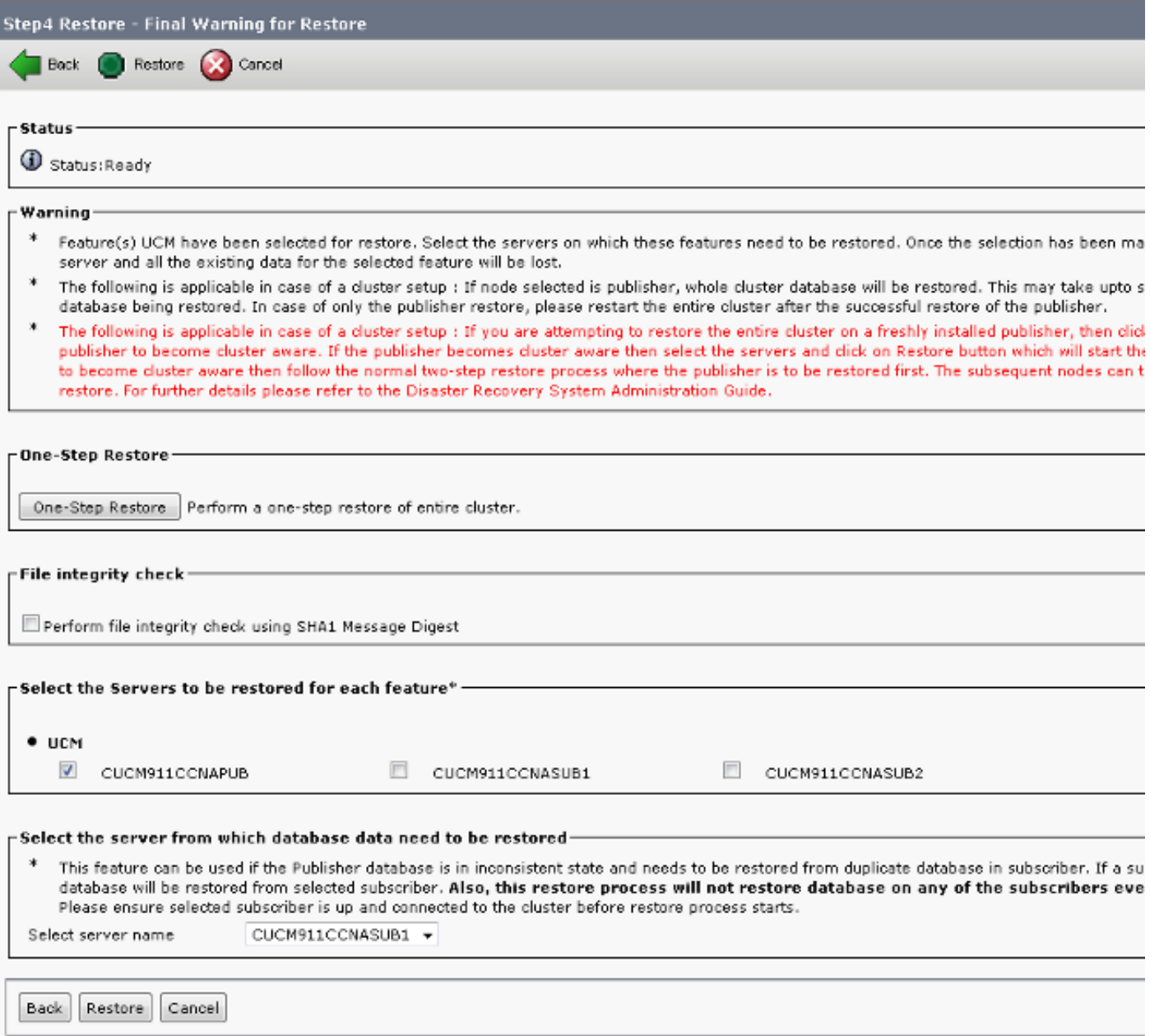

### 還原狀態

當恢復到達CCMDB元件時,「狀態」文本必須顯示為從訂閱伺服器備份還原發佈伺服器:

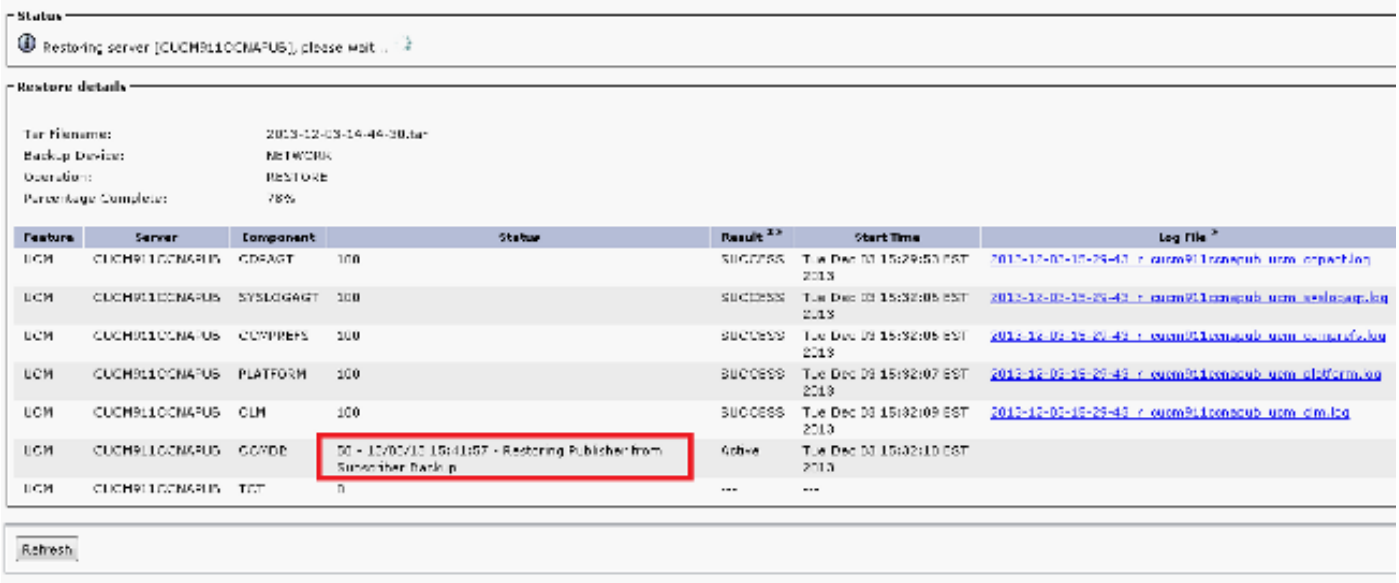

# 對發佈伺服器資料庫運行健全性檢查

在重新啟動並設定複製之前,最好檢驗恢復是否成功,以及發佈伺服器資料庫是否包含所需資訊。 繼續之前,請確保這些查詢在發佈伺服器和訂閱伺服器節點上返回相同的值:

- 從裝置運行sql select count(\*)
- 從終端使用者運行sql select count(\*)

## 重新啟動群集

恢復完成後,在每個節點上輸入utils system restart命令。從發佈者開始,然後是每個訂閱者。

<#root>

admin:

**utils system restart**

Do you really want to restart ? Enter (yes/no)? yes

 Appliance is being Restarted ... Warning: Restart could take up to 5 minutes.

Shutting down Service Manager. Please wait... \ Service Manager shutting down services... Please Wait

Broadcast message from root (Tue Dec 3 14:29:09 2013):

The system is going down for reboot NOW! Waiting .

Operation succeeded

# 驗證複製設定要求

導航到Cisco Unified Reporting頁面並生成Unified CM資料庫狀態報告。

複製可能尚未設定,但必須確保Unified CM主機、Unified CM Rhosts和Unified CM Sqlhosts檔案與 發佈者匹配。

如果不匹配,則需要重新引導不匹配的節點。如果這些檔案不匹配,則不要繼續執行下一步或重置 複製。

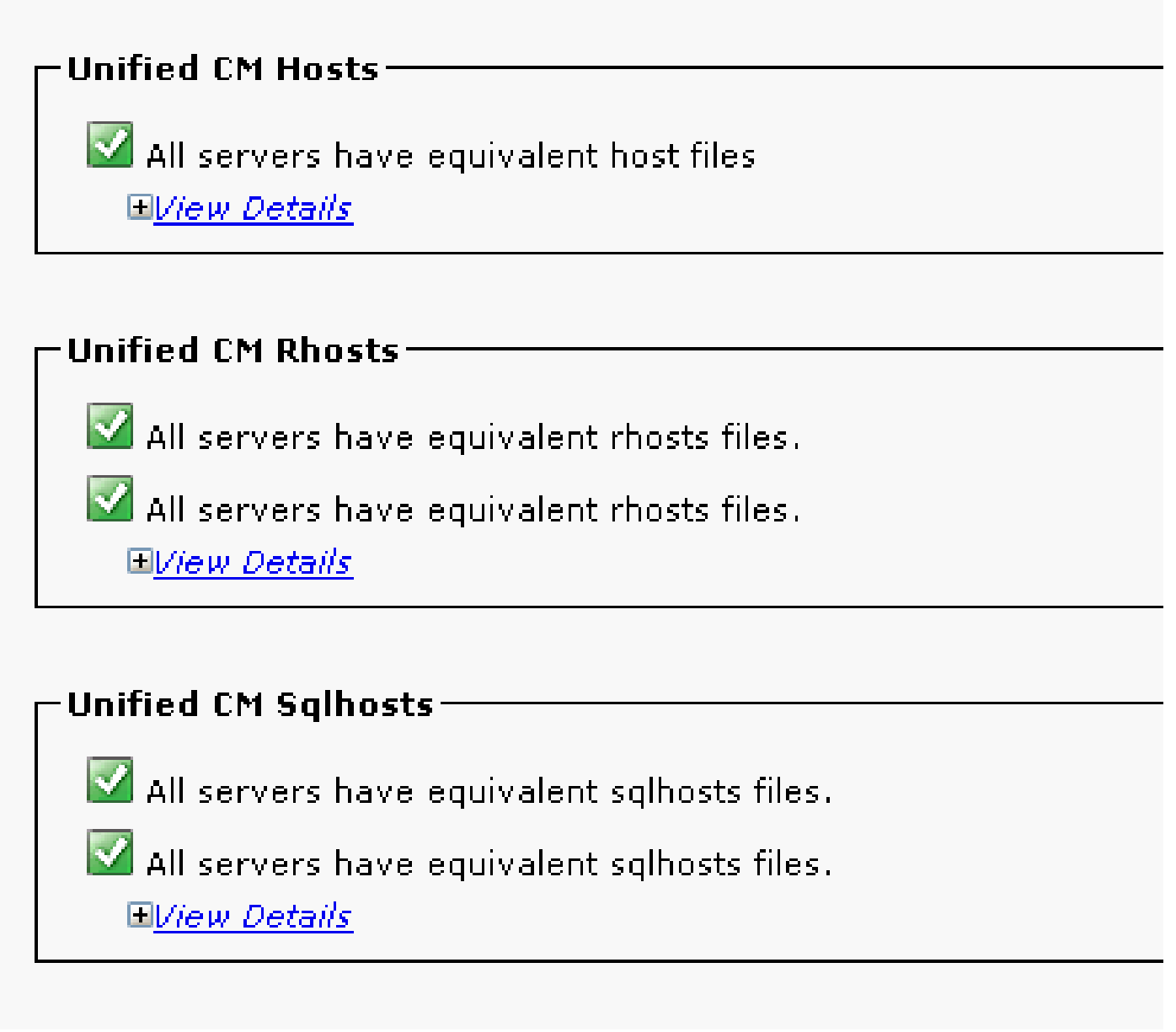

# 複製設定

複製無法自動設定,具體取決於版本。若要檢查此情況,請等待所有服務啟動,然後輸入utils復製 程式runtimestate命令。

狀態值0表示正在進行設定,而值2表示已成功為該節點設定複製。

#### 此輸出表示複製設定正在進行中(對於兩個節點,狀態顯示為0):

admin:utils dbreplication runtimestate

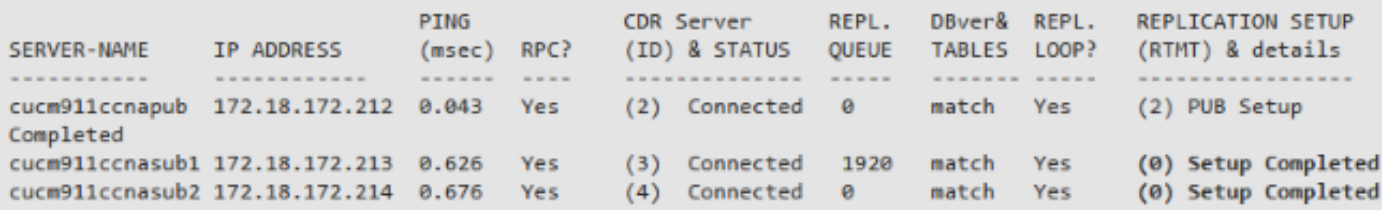

#### 此輸出表示複製設定成功:

#### admin:utils dbreplication runtimestate

Cluster Detailed View from cucm911ccnapub (3 Servers):

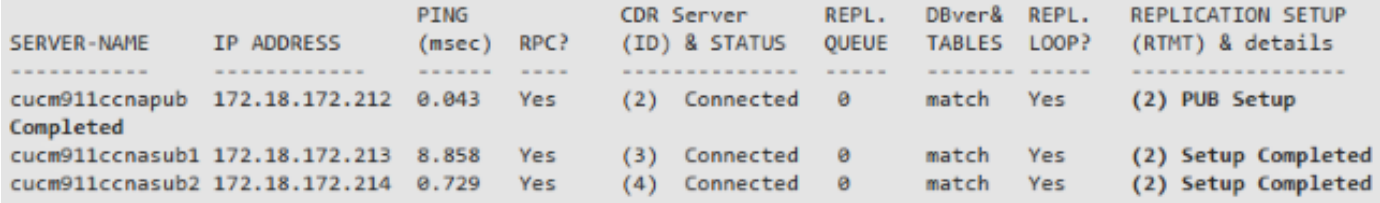

如果出現任何狀態值為4的節點,或者複製在幾小時後未成功設定,請從發佈伺服器節點輸入utils複 製重置all命令。

如果複製繼續失敗,請參閱<u>排除Linux裝置型號思科中的CUCM資料庫複製故障</u>一文,瞭解有關如何 解決此問題的詳細資訊。

### 還原後

由於資料庫恢復不會恢復所有以前的元件,因此必須手動安裝或恢復許多伺服器級別的專案。

#### 啟用服務

DRF恢復不會啟用任何服務。導航到Tools > Service Activation,然後根據統一可維護性頁面中的站 點文檔啟用發佈者必須運行的所有必要服務:

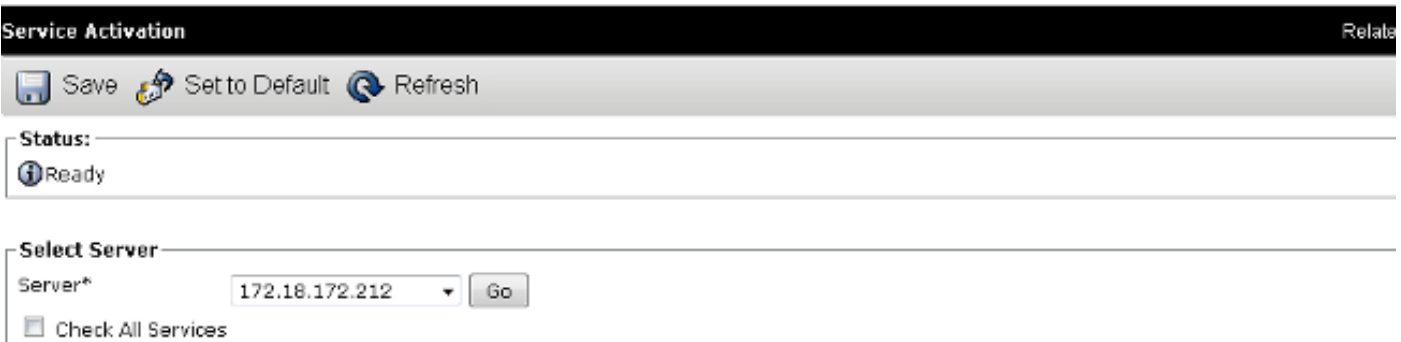

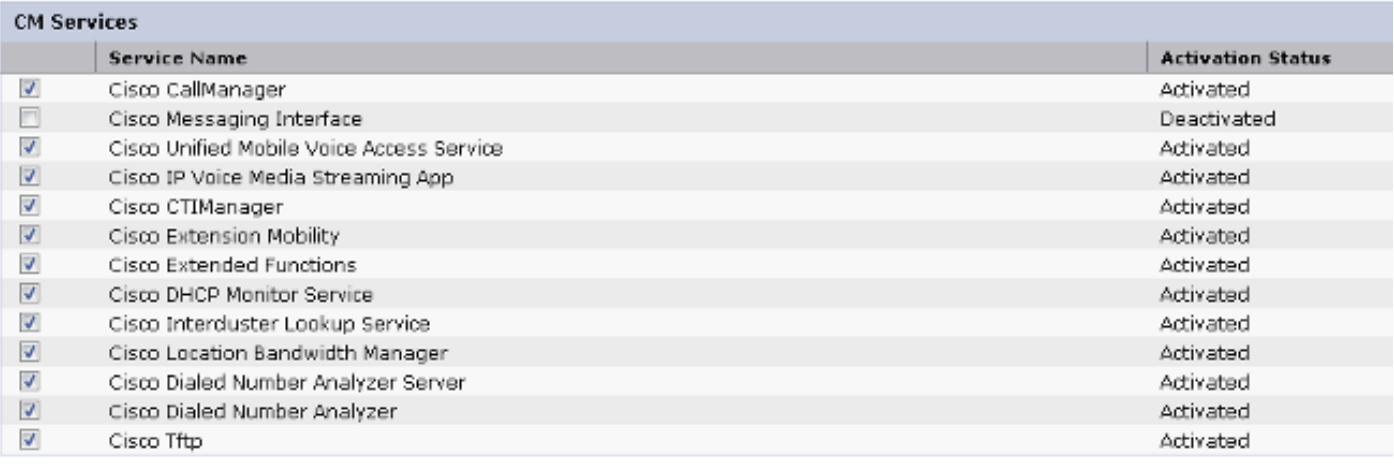

#### 安裝未還原的資料

如果沒有完全備份,您必須複製某些手動配置。尤其是那些涉及證書和TFTP功能的配置:

- MoH檔案
- 裝置包
- 撥號計畫(用於非北美編碼計畫(NANP)撥號)
- 區域設定
- 任何其他雜項締約方會議檔案
- 以前手動上傳到發佈者(如果是TFTP伺服器)的所有檔案
- 簡易網路管理通訊協定(SNMP)社群字串
- 批次證書匯出適用於跨集群分機移動(EMCC)、集群間位置頻寬管理器(LBM)和集群間查詢服 務(ILS)
- 安全中繼、網關和會議網橋的證書交換

注意:對於混合模式群集,必須再次運行證書信任清單(CTL)客戶端。

#### 疑難排解

本節介紹可能導致此過程失敗的各種方案。

#### 群集未進行身份驗證

如果群集未進行身份驗證,則兩個最常見的原因是不匹配的安全密碼和TCP埠8500上的連線問題。

若要驗證群集安全密碼是否匹配,請在兩個節點的CLI上輸入utils create report platform命令,然後 檢查platformConfig.xml檔案中的雜湊值。發佈者和訂閱者節點上的這些內容必須匹配。

<#root>

```
 <IPSecSecurityPwCrypt>
<ParamNameText>Security PW for this node</ParamNameText>
<ParamDefaultValue>password</ParamDefaultValue><ParamValue>
```

```
0F989713763893AC831812812AB2825C8318
  12812AB2825C831812812AB2825C
```
 </ParamValue> </IPSecSecurityPwCrypt>

如果兩者相符,請確認連線埠8500上的TCP連線。如果它們不匹配,則嘗試修復密碼時可能會遇到 困難,因為圍繞該過程的CUCM代碼中存在多個缺陷:

- 思科錯誤ID [CSCtn79868](https://tools.cisco.com/bugsearch/bug/CSCtn79868)  pwrecovery tool僅重置sftpuser密碼
- 思科錯誤ID [CSCug92142](https://tools.cisco.com/bugsearch/bug/CSCug92142) pwrecovery工具不會更新內部使用者密碼
- 思科漏洞ID [CSCug97360](https://tools.cisco.com/bugsearch/bug/CSCug97360) 在pwrecovery實用程式中拒絕使用
- 思科錯誤ID [CSCts10778](https://tools.cisco.com/bugsearch/bug/CSCts10778) 為安全密碼恢復過程引發Denials
- 思科漏洞ID [CSCua09290](https://tools.cisco.com/bugsearch/bug/CSCua09290) CLI「set password user security」未設定正確的應用密碼
- 思科錯誤ID [CSCtx45528](https://tools.cisco.com/bugsearch/bug/CSCtx45528) pwd reset cli返回good,但不會更改密碼
- 思科錯誤ID [CSCup30002](https://tools.cisco.com/bugsearch/bug/CSCup30002) 在CUCM 10.5上更改安全密碼後,資料庫服務已關閉
- 思科漏洞ID [CSCus13276](https://tools.cisco.com/bugsearch/bug/CSCus13276)  CUCM 10.5.2安全密碼恢復導致資料庫無法在重新啟動時啟動

如果CUCM版本包含所有這些問題的修復程式,最簡單的解決方案是在所有節點上完成[Cisco](/content/en/us/td/docs/voice_ip_comm/cucm/cucos/10_0_1/CUCM_BK_C2F2626C_00_cucm-os-admin-guide-100/CUCM_BK_C2F2626C_00_cucm-os-admin-guide-100_chapter_01001.html#CUP0_TK_RA250DC3_00) [Unified Communications Operating System Administration Guide, Release 10.0\(1\)中詳述的密碼](/content/en/us/td/docs/voice_ip_comm/cucm/cucos/10_0_1/CUCM_BK_C2F2626C_00_cucm-os-admin-guide-100/CUCM_BK_C2F2626C_00_cucm-os-admin-guide-100_chapter_01001.html#CUP0_TK_RA250DC3_00) [恢復過](/content/en/us/td/docs/voice_ip_comm/cucm/cucos/10_0_1/CUCM_BK_C2F2626C_00_cucm-os-admin-guide-100/CUCM_BK_C2F2626C_00_cucm-os-admin-guide-100_chapter_01001.html#CUP0_TK_RA250DC3_00)程。

如果CUCM版本不包含這些問題的修復程式,則思科技術支援中心(TAC)可以根據情況執行變通辦 法。

恢復不處理CCMDB元件

如果恢復未列出資料庫元件,則備份本身可能不包含資料庫元件。確保發佈伺服器DB運行並且可以 接受查詢,並執行新的備份。

#### 複製失敗

請參閱[排除Linux裝置型號Cisco中的CUCM資料庫複製故障一](https://community.cisco.com/t5/collaboration-knowledge-base/troubleshooting-cucm-database-replication-in-linux-appliance/ta-p/3111185)文,以排除複製故障。

#### 電話未註冊或無法訪問服務

因為資料庫恢復不會恢復任何證書,所以如果發佈伺服器是主TFTP伺服器,則簽名者會有所不同。 如果電話信任訂戶信任驗證服務(TVS)證書,並且電話和TVS伺服器之間開啟了TCP埠2445,則必

須自動解決此問題。

因此,思科建議您維護完整群集DRF備份。

由於Cisco錯誤ID [CSCtn50405,](https://tools.cisco.com/bugsearch/bug/CSCtn50405)8.6版之前的CUCM版本也可能出現證書問題,即使先前備份成功。

<mark>◇</mark>》註:有關如何對初始信任清單(ITL)檔案進行故障排除的其他資訊,請參閱<u>[Communications](https://supportforums.cisco.com/docs/DOC-17679)</u> [Manager Security By Default and ITL Operation and Troubleshooting](https://supportforums.cisco.com/docs/DOC-17679) Cisco文章。

#### 關於此翻譯

思科已使用電腦和人工技術翻譯本文件,讓全世界的使用者能夠以自己的語言理解支援內容。請注 意,即使是最佳機器翻譯,也不如專業譯者翻譯的內容準確。Cisco Systems, Inc. 對這些翻譯的準 確度概不負責,並建議一律查看原始英文文件(提供連結)。